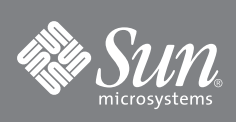

# Sun 存储光纤通道交换器 5802 替换指南

本指南描述安装和激活更换交换器的简单步骤。

注- 在进行到[步骤](#page-0-0) 3 的指示前, 请勿接通交换器的电源。

#### 1. 确认包装中物品。

Sun Storage Fibre Channel Switch 5802 随以下各项一起提供:

- 1 Sun Storage Fibre Channel Switch 5802
- 2 交流电源线
- 4 橡胶支脚

### 2. 安装交换器。

您可在平面或机架中安装交换器。

- 如果是平面安装,请将橡胶支脚附着在交换器底部的位置。
- 要在机架中安装交换器,请按导轨套件随带的 Sun 存储光纤通道交换器 5802 机架安装指南 (文件号码 820-4956-xx)中 所述,将 Sun Storage Fibre Channel Switch 5802 导轨套件安装在标准的 19 英寸机架中。
- <span id="page-0-0"></span>3. 为交换器通电。
	- 将交流电源线连接到交换器和壁装电源插座或电源板上。为了提高可用性,请将电源线连接至单独的电源电路。确认 "输 入电源 LED 指示灯"亮起。
- 图 1 LED 指示灯 指示灯

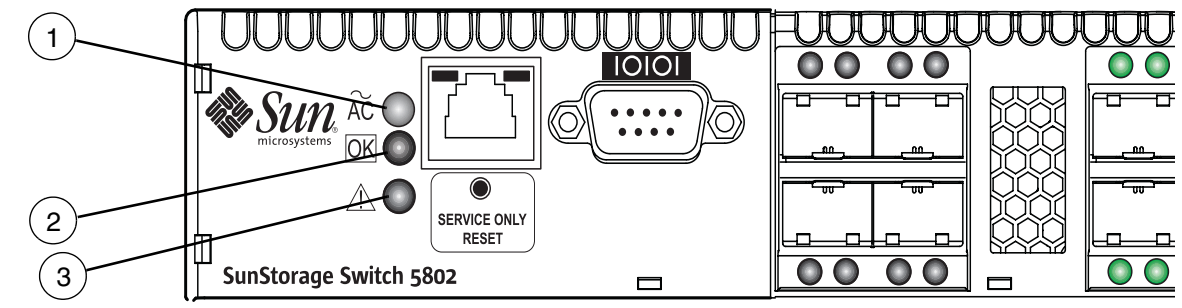

**1** 输入电源 LED 指示灯 **3** 系统故障 LED 指示灯

**2** 状态 (确定) LED 指示灯

■ 交换器首先运行自检程序, 然后开始正常操作 – 这可能需要几分钟时间。确认 "状态 (确定) LED 指示灯"是否一直亮 起并且 "系统故障 LED 指示灯"不亮。

#### 4. 将工作站连接到交换器。

使用以太网交叉电缆、交换器或集线器将工作站连接到交换器。如果您当前正在使用 Windows 工作站, 则必须在工作站通 电时接通以太网连接。

### 5. 登录到交换器。

通过使用适用于 Sun 光纤通道交换器和控制器的命令行接口或 QuickTools™ web 小型应用程序, 用户可登录交换器及进行 管理。本指南将介绍 QuickTools 的使用方法。

- 打开互联网浏览器,输入默认 IP 地址 10.0.0.1 以启动 QuickTools web 小型应用程序。
- 使用默认用户名 (*admin*) 及密码 (*password*) 登录到交换器。

#### 6. 确认固件版本。

- 请确认此 FRU 交换器与旧的交换器有相同的固件版本。在 QuickTools 中,您可以在 "Switch"选项卡数据窗口中找到 固件版本。
- [如果固件版本不相同,则请访问](http://sunsolve.sun.com) http://sunsolve.sun.com 以下载固件。有关固件安装的信息,请参阅 *Sun 存储光* 纤通道交换器 *5802* 安装指南 (文件号码 820-4969-*xx*)。

#### 7. 配置交换器

如果您有配置备份文件或如果您可创建一个,请执行下列步骤:

- 下载一个配置备份文件到该新交换器。该备份文件可来自组构中的旧交换器或相似的已配置的交换器。
- 使用 QuickTools、Enterprise Fabric Suite 2007 或 CLI 在新交换器上还原配置备份文件。使用与用来创建备份文件同样的 应用程序来还原配置。
- 打开互联网浏览器并启动新的 QuickTools 会话。输入新的 IP 地址以登录到交换器。

如果您没有配置备份文件,请执行下列步骤:

- 从系统管理员处获得交换器和网络配置参数。
- 重新配置交换器和网络属性。
- 打开互联网浏览器并启动 QuickTools 会话。输入新的 IP 地址以登录到该交换器。

### 8. 传输许可证密钥。

如果安装了多个许可证密钥以升级原始交换器,则必须将许可证密钥传输到替换交换器。要将许可证密钥传输到替换交换 器,请执行以下操作:

- a. 从原始交换器及替换交换器处获取序列号。
- b. 访问 **Sun** 支持网站 <http://www.sun.com/licensing>。
- c. 单击 "接收存储联网交换器许可证密钥"。
- d. 输人系列号码并单击 Continue (继续),然后遵循指示。您将激活为此交换器系列号码订购的所有许可证密约
- e. 接收授权代码。
- f. 将许可证密钥授权代码应用于交换器。

#### 9. 连接设备和交换器。

连接到设备、设备环路或另一个交换器的每个 SFP 端口都需要一个 SFP 收发器。 Sun Storage Fibre Channel Switch 5802 SFP 端口支持 2 GB/ 秒 , 4 GB/ 秒以及 8 GB/ 秒的传输率。 XPAK 端口支持 10 GB/ 秒的传输率,并可通过许可证密钥升级 为 20 GB/ 秒。

标准交换器激活 SFP 端口 0 - 7 加上 XPAK 端口 (20-23)。通过购买端口激活许可证密钥, 你可以每次以四个端口为增量来 激活端口 8 至 19。

要安装 SEP 传输接收器,请带上 Electrostatic Sensitive Device (ESD,静电敏感设备)腕带并接地,然后将传输接收器插 入到交换器端口,轻按传输接收器直至它卡到位。传输接收器将仅以一种方法接合。如果传输接收器不是在平缓的压力下安 装,将它翻转过来并再试。

#### 10. 请连接已安装的 **SFP** 收发器及其相应设备之间的光纤电缆。每个端口与连接的设备或交换器自动协商正确的端口类型。

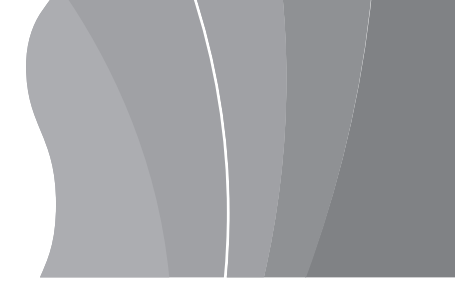

## 访问 **Sun** 说明文件

您可以通过访问以下网址查看、打印或购买各类 Sun 文档:

<http://www.sun.com/documentation>

# 第三方网站

Sun 对本文档中所提及的第三方网站的可用性不承担任何责任。对于此类站点或资源中的 (或通过它们获得的)任何内容、广 告、产品或其他材料, Sun 均不表示认可,且不承担任何责任。对于因使用或依靠此类站点或资源中的(或通过它们获得的)任 何内容、产品或服务而造成的或连带产生的实际或名义上的损坏或损失, Sun 概不负责, 且不承担任何责任。

# 联系 **Sun** 技术支持部门

如果您存有本文档未解答的技术难题,请访问以下 URL: <http://www.sun.com/service/contacting>

### **Sun** 欢迎您提出意见

Sun 致力于提高其文档质量,并欢迎您提供意见和建议。您可以通过以下 URL 向 Sun 提交您的意见:

<http://www.sun.com/hwdocs/feedback>

请在反馈中注明文档的标题和文件号码:

*Sun Storage Fibre Channel Switch 5802 Replacement Guide*,文件号码 820-5349-10

版权所有 2008 Sun Microsystems, Inc. 保留所有权利。

Sun、 Sun Microsystems、 Sun 徽标、 Java、 AnswerBook2、 docs.sun.com、 StorageTek 以及 Solaris 是 Sun Microsystems, Inc. 或其子公司在美国和其他国家 / 地区的商标或注册商标。

QuickTools 和 SANdoctor 是 QLogic Corporation 的商标。

Copyright 2008 Sun Microsystems, Inc. Tous droits réservés.

Sun, Sun Microsystems, le logo Sun, Java, AnswerBook2, docs.sun.com, StorageTek, et Solaris sont des marques de fabrique ou des marques déposées de Sun Microsystems, Inc., ou ses filiales, aux États-Unis et dans d'autres pays.

QuickTools et SANdoctor sont des marques de fabrique de QLogic Corporation.

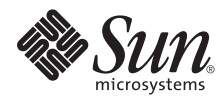

Sun Microsystems, Inc. www.sun.com

文件号码 820-5349-10, 修订版 A 2008 年 9 月